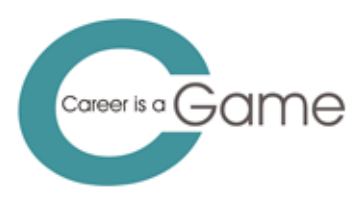

Co-funded by the Erasmus+ Programme of the European Union

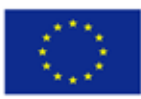

Project Career guidance game in a city full of occupations No 2019-1-CZ01-KA201-061204

# **Pomůcka pro facilitátory hry C-Game**

### **Praha, květen 2024**

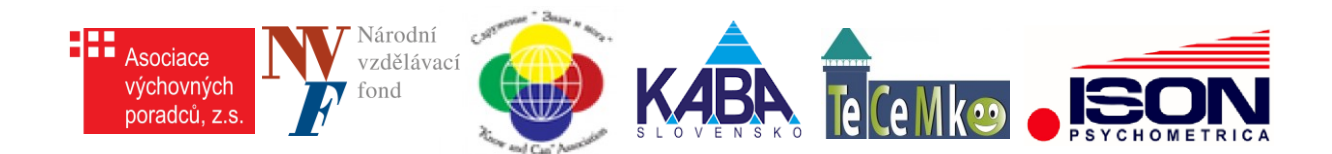

## **Pomůcka pro facilitátory C-Game**

#### **Přístup do facilitátorského prostředí C-Game**

- 1) Napište na [freibergova@asociacevp.cz](mailto:freibergova@asociacevp.cz) a uveďte, na které škole působíte.
- 2) Vaše jméno a škola, ve které působíte bude zadáno do administrace C-Game, která vám automaticky zašle heslo jménem "CGame Team" z adresy [info@c-game.cz.](mailto:info@c-game.cz)

#### **Nové heslo pro vstup do facilitátorského prostředí C-Game**

- 3) Vstupte na<https://play.c-game.eu/>
- 4) Klikněte na "**Vstup pro facilitátory"**
- 5) Klikněte na "**Přihlaste se"**
- 6) Pro zaslání nového hesla uveďte e-mailovou adresu, kterou jste žádali [freibergova@asociacevp.cz](mailto:freibergova@asociacevp.cz) o umožnění vstupu do facilitátorského prostředí, a klikněte na "**Forgot your password**?".
- 7) Otevřete si e-mailovou schránku a vyhledejte e-mail odeslaný jménem "CGame Team" z adresy [info@c-game.cz](mailto:info@c-game.cz)

#### **Žákovské kódy pro vstup do C-Game**

- 1) V záložce "Třídy" klikněte na "Vložit třídu" a vyplňte formulář. Do poznámky doporučujeme zapsat školní rok.
- 2) Do každé třídy je možno přidat max. 50 žáků. Z důvodu ochrany osobních údajů doporučujeme uvádět místo příjmení jedno až tři počáteční písmena příjmení.
- 3) Pro uložení klikněte na "Uložit & Zavřít". Třídu můžete později upravovat.
- 4) Tříd můžete založit tolik, kolik potřebujete.
- 5) **TISK ŽÁKOVSKÝCH KÓDŮ:** Klikněte na záložku "Žáci", ve sloupci "Kód" jsou vygenerovány žákovské kódy (šestimístná kombinace písmen / číslic), které vytisknete a rozdáte před hrou žákům. Pro tisk žákovských kódů stiskněte současně 3 klávesy: Windows & Shift & s. Obrazovka ztmavne, umístíte kurzor do levého rohu uvažovaného výstřižku, levým tlačítkem myši zahájíte výběr výstřižku a ukončíte výběr puštěním tlačítka myši. Výstřižek vložíte (Ctrl & v) do textového editoru, vytisknete, rozstříháte a rozdáte žákům.

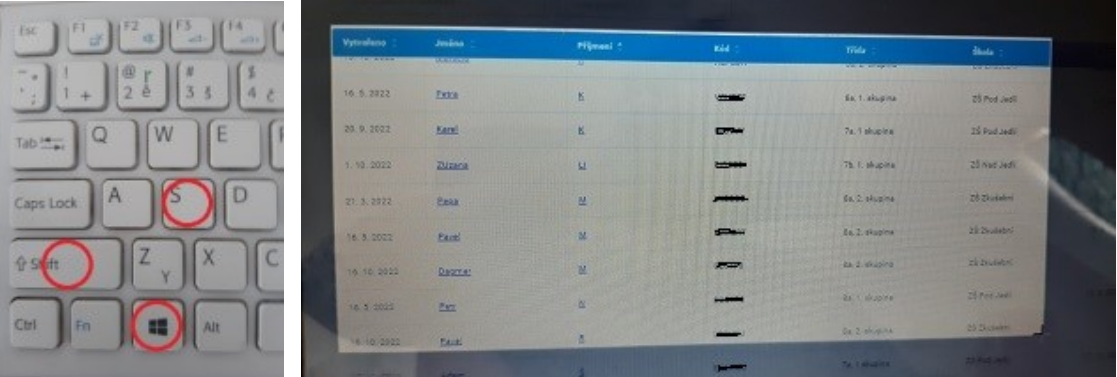

Žáci mohou s tímto kódem vstupovat do hry i z domova. Můžete jim dát za domácí úlohu dohrát první úroveň hry.

6) Nevidíte-li prvního vloženého žáka, je potřeba zmenšit rozlišení obrazovky.

V prohlížeči Google Chrom a klikněte na 3 tečky pod sebou a zmenšete rozlišení např.

na 80%. V prohlížeči Microsoft Edge jsou tři tečky na stejném místě, ale vedle sebe.

Q Lupa

 $- 80\% + 12$ 

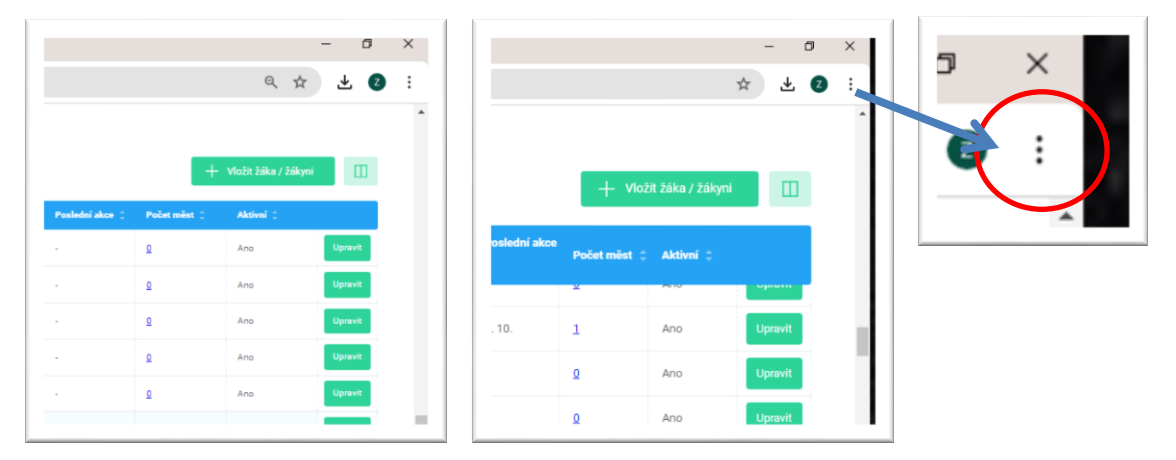

#### **Vyhledání určité třídy nebo žáka**

- 1) Pro vyhledání určitého žáka vyplňte v záložce "Žáci" textové pole "Hledat" a stiskněte enter.
- 2) Pro výběr žáků jedné třídy napište název třídy do okénka pod nápisem "Třída" a stiskněte enter.

#### **Obsah záložky "Města"**

- 1) Záložka "**Města**" obsahuje seznam všech měst, které založili vaši žáci.
- 2) Každý žák může založit více měst.
- 3) U každého města vidíme kdy bylo založeno, kdo jej založil, do které třídy patří, název města, úroveň hry (úroveň: 1-3), počet obyvatel města (populace), dosažená spokojenost obyvatel města (spokojenost: vyváženost infrastruktury města zvyšuje spokojenost obyvatel), počet postavených budov a počet obsazených volných pracovních míst (počet inzerátů).
- 4) Každé město lze rozkliknout (zobrazit). Obsahuje 6 záložek s informacemi:
	- $\sim$  o městě (hlavní informace),
	- $\sim$  o kvízu 1. úrovně hry,
	- $\sim$  o obrázkovém testu.
	- $\sim$  o počtu postavených budov,
	- $\sim$  o počtu obsazených pracovních míst, ve kterých lze nalézt také názory žáka na výkon daného povolání.

Jednotlivé záložky lze vytisknout v pdf formátu.

Pro bližší informace pište na [freibergova@asociacevp.cz](mailto:freibergova@asociacevp.cz) Praha, 2. 5. 2024